# *Release Notes – Zebra TC70X Android M Update005 based on 01-19-01.4-MG (GMS)*

[Introduction](#page-0-0) [Description](#page-0-1) [Known Issues and Limitation](#page-0-2) [Contents](#page-0-2) [Device Compatibility](#page-2-0) [Installation Requirements](#page-2-1) [Installation Instructions](#page-2-2) [Change Notes](#page-5-0)

# <span id="page-0-0"></span>**Introduction**

Work more efficiently and better serve your customers by giving your employees enterpriseclass handheld computers that survive life in the field or shop floor, communicate and access information in real time.

The TC70x/TC75x is the professional-grade Android device built from the ground up for the enterprise.

• 4G/LTE (TC75x only) and 8.02.11a/b/g/n connectivity for anywhere, anytime access to information

- Zebra's Mobility Extensions (Mx)
- Mobility DNA,a suite of mobility enabling applications, development tools and utilities
- Most advanced scan engine with longer range date capture capability
- Rugged and ready for every day enterprise use inside and outside the four walls

#### <span id="page-0-1"></span>**Description**

Zebra TC70X Update 005 based on Android M GA 01-19-01.4-MG (GMS) This Patch Addresses below critical changes.

#### <span id="page-0-2"></span>**Contents**

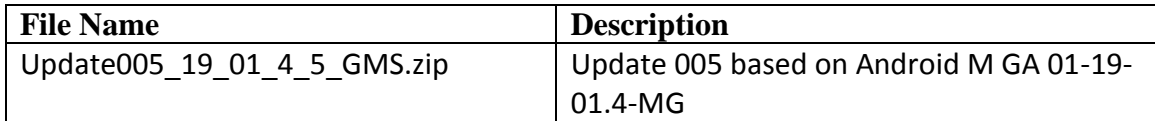

# **Component Version Numbers**

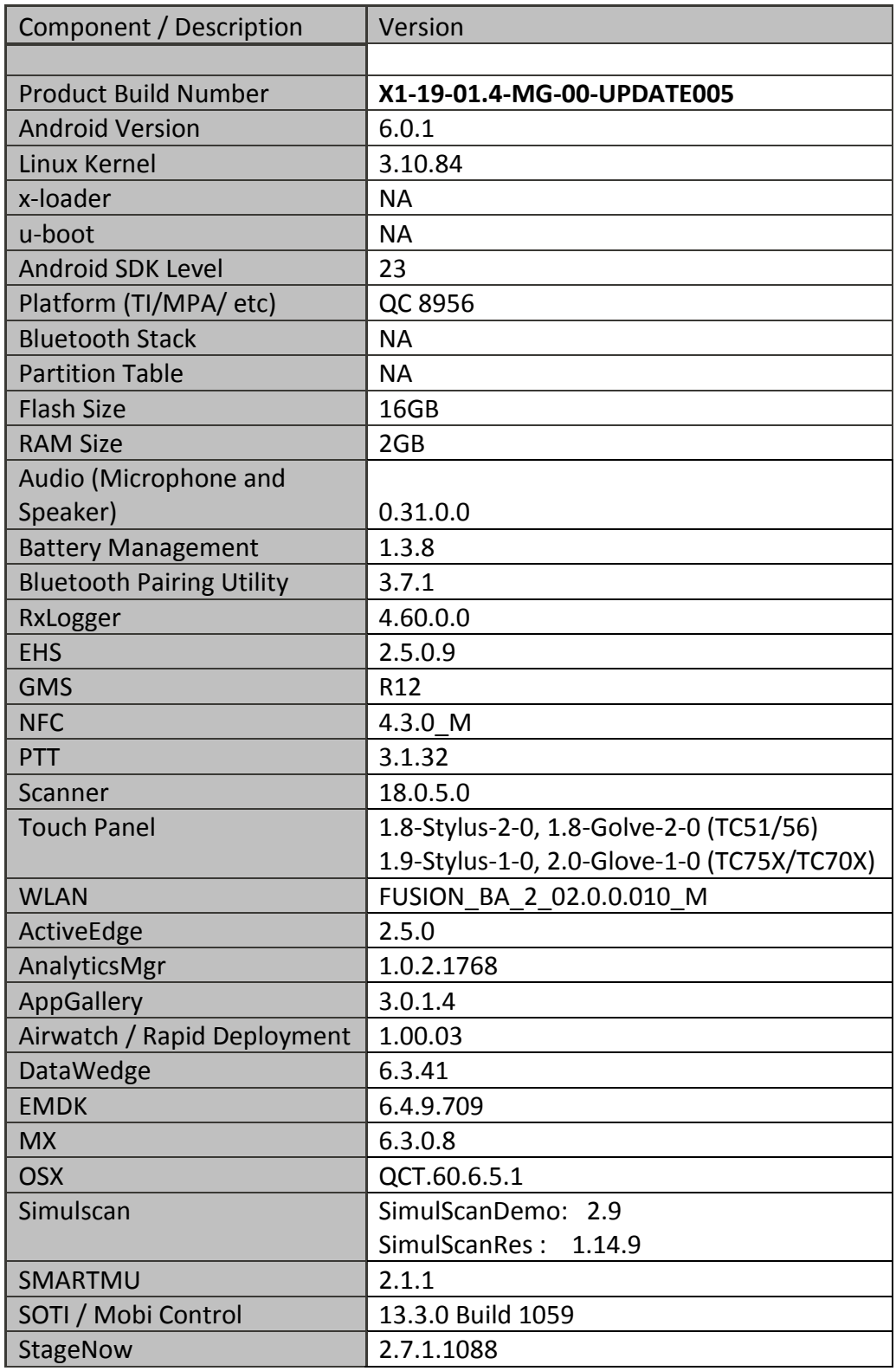

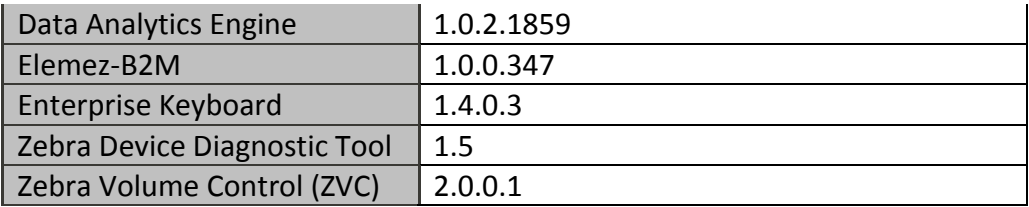

## <span id="page-2-0"></span>**Device Compatibility**

<span id="page-2-1"></span>This software release has been approved for use with the following Zebra devices.

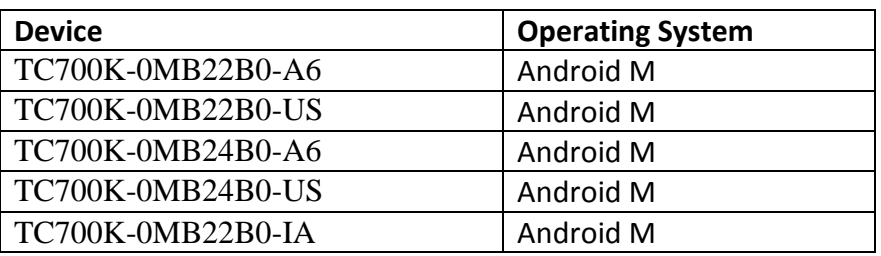

#### **Installation Requirements**

Install baseline 01-19-01.4 build

#### <span id="page-2-2"></span>**Installation Instructions**

#### **Using ADB Sideload**

#### **Assumptions:**

- 1. ADB installed on PC (the adb drivers and such)
- 2. TC70X has Developer options enabled
- 3. USB debugging ON

Note: For Enabling ADB please see [user guide](https://www.zebra.com/apps/dlmanager?dlp=-227178c9720c025483893483886ea540bd07dd0f9873752cf891686eb4950400add13410300d57b7e36119af26c348bbe651f7b5315f7bbfa1ca9aa9bfaa1e6272b59e5d9cbcd10dac34d5d1fb67b14746caaf49c506ab4&c=us&l=en)

## **Procedure:**

- 1. Plug the TC70X into the USB & Charging Cable and then the Cable to the PC. If you have a Cradle with USB connectivity, connect it now.
- 2. You may need to pull down the top menu and if you see "USB for charging", touch it and then change it to "File transfers".
- 3. Open Command Prompt, run *"adb devices"* and check to see if you are able to see the device's serial number… If yes, proceed… if not you will need to get the PC set up with the proper drivers or install an External SD Card.
- 4. You may also get a pop up on your PC (Win 7) that you will be connected as a Portable Media Player… this can be ignored.
- ❖ Download Image
	- a. applicable patches listed above in content section
- 5. Entering into Recovery Mode
	- a. Choice 1: In Command Prompt, type *"adb reboot recovery" and click enter*.
	- b. Choice 2:
		- Reset and hold PTT key
		- When Zebra Technologies logo appears on the screen Release the PTT Key
- 6. Your TC70X will reboot and put you on the Android Recovery screen.
- 7. if applying update via sideload Method
	- a. Use the Volume + and to highlight, *"Apply update from ADB"* and press the Power Key to select it
- 8. With your Command Prompt open, type "adb sideload" and add a space and then drag and drop the update file the downloaded zip file on to it and click enter.
	- a. Your PC screen will show files being installed and a little blue horizontal progress bar on your device will show status… and after about 6 minutes (could be 10+ minutes if installing GMS) it should be done and you should be back at the Android Recovery screen.
	- b. Repeat above steps for all mandatory packages.
- 9. *"Reboot system now"* is highlighted. Press the Power Key to Reboot.
- 10. Device reboots and you see Zebra on top and POWERED BY android at the bottom and after about 1 minute will transition to the TC70X Touch Computer splash screen with 5 dancing white dots at bottom… it will stay at this screen for a little over another minute *(could be another 7+ minutes if installing GMS)* and then you are at the Factory "Welcome" screen.
- 11. If you installed a GMS BSP, you will need to complete the process by setting up Wi-Fi and E-mail accounts and such. If on AOSP (non-GMS), there is no process to follow.
- 12. At the Home Screen, we need to verify that the BSP upgrade took place and set the Date & Time.
	- a. Go to "Settings" and scroll down to "About phone" and look at the "Build number". It should start with "**01-19-01.4-MG-UPDATE005**". Now you are on the correct BSP.
	- b. Setting the Date and Time. If you associate to a WLAN AP, do so now, as it should automatically set the time and date… the only thing left is to set the time zone. Go to "Settings" and scroll to and select "Date & time". Scroll down to and select "Select time zone", and scroll down to and select the appropriate time zone and you are done.
- 13. Now you are all set to use your TC70X.

# **Using External SD card**

- 1. Plug the TC70X into the USB & Charging Cable and then the Cable to the PC. If you have a Cradle with USB connectivity, connect it now.
- 2. You may need to pull down the top menu and if you see "USB for charging", touch it and then change it to "File transfers".
- 3. Download Images files listed in content section, any applicable patches listed above in content section and Reset Files (Optional) and drag & drop the files on External SD card
- 4. Entering into Recovery Mode
	- a. Reset and hold PTT key
	- b. When Zebra Technologies logo appears on the screen Release the PTT Key
- 5. Your TC70X will reboot and put you on the Android Recovery screen.
- 6. applying update via External SD card
	- a. Use the Volume + and to highlight select option to "Apply update from SD card" and press the Power Key to select it
	- b. Use the Volume + and to highlight package to be installed ( downloaded Zip file) and press the Power Key to select it.
- c. Repeat above steps for all mandatory packages.
- 7. *"Reboot system now"* is highlighted. Press the Power Key to Reboot.
- 8. Device reboots and you see Zebra on top and POWERED BY android at the bottom and after about 1 minute will transition to the TC70X Touch Computer splash screen with 5 dancing white dots at bottom… it will stay at this screen for a little over another minute *(could be another 7+ minutes if installing GMS)* and then you are at the Factory "Welcome" screen.
- 9. If you installed a GMS BSP, you will need to complete the process by setting up Wi-Fi and E-mail accounts and such. If on AOSP (non-GMS), there is no process to follow.
- 10. At the Home Screen, we need to verify that the BSP upgrade took place and set the Date & Time.
	- a. Go to "Settings" and scroll down to "About phone" and look at the "Build number". It should start with "**01-19-01.4-MG-UPDATE005**". Now you are on the correct BSP.
	- b. Setting the Date and Time. If you associate to a WLAN AP, do so now, as it should automatically set the time and date… the only thing left is to set the time zone. Go to "Settings" and scroll to and select "Date & time". Scroll down to and select "Select time zone", and scroll down to and select the appropriate time zone and you are done.
- 11. Now you are all set to use your TC70X.

#### <span id="page-5-0"></span>**Change Notes**

- 1. Datawedge version update
- 2. [BSPA-36759] Acoustic tuning update for TC51HC
- 3. [BSPA-35546] [Atlas M] Add support for mic seal ironman SKU
- 4. BSPA-35986: keyboard remap via stagenow is not working for PTT
- 5. BSPA-35597: DHCP Client failing due to Option 61 Client ID
- 6. BSPA-34268: Update RD Client V 1.01.04
- 7. BSPA-34494: After Battery Swap PP Battery Shows PP+ Information in the ...
- 8. BSPA-32643: Intent Issue on the uMobility SIP client and MM with Contacts App
- 9. SPR-31494: Scanning does not work when chrome browser is open